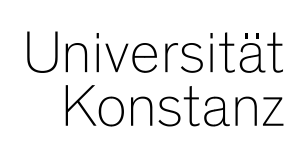

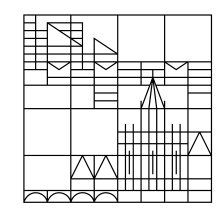

# **Austausch zum Campusmanagement**

Konstanz, 22.01.2021

## **Inhalt**

- Anlegen von Personen in ZEuS
- Auffrischung Rasterplanung
- Zur Erinnerung: ZEuS-Update auf Version 2020.12

## **1. Anlegen von Personen in ZEuS**

Es kommt oft vor, dass Personen in ZEuS doppelt angelegt werden und damit bspw. keinen Zugriff auf die von Ihnen vergebenen Rollen haben.

Bitte prüfen Sie unbedingt **VOR** dem anlegen einer neuen Person, ob diese Person in ZEuS bereits existiert. **Die Suche nach Personen bietet dabei keine verlässliche Information**, da Sie keinen Zugriff auf Studierendendaten haben.

### **Dies ist aus Datenschutzgründen leider nicht anders umsetzbar.**

Wenn Sie eine Person also nicht finden, heißt das nicht zwangsläufig, dass diese Person noch nicht in ZEuS existiert.

Kommen Sie im Zweifel bitte **vor dem anlegen einer neuen Person** über [zeus](mailto:zeus-support@uni-konstanz.de)[support@uni-konstanz.de](mailto:zeus-support@uni-konstanz.de) auf uns zu, damit wir prüfen können, ob für die Person bereits ein Personendatensatz existiert und ihn ggf. für Sie zur Bearbeitung freischalten können.

**Die Online-Schulung zur Pflege von Personendaten finden Sie in unserem Wiki:**

https://de.zeus-wiki.uni-konstanz.de/wiki/ZEuS-Wiki:Online-Schulungen/Personendatenbearbeitung

Soll eine Prüfung in mehreren Räumen stattfinden (bspw. um bestehenden Abstandsregelungen gerecht zu werden), müssen für diese Prüfung Rastertermine angelegt und die Teilnehmer auf verschiedene Räume aufgeteilt werden.

Dazu können Sie **nach Abschluss des Anmeldezeitraums** Teilnehmer auf die verschiedenen, von der Lehrraumvergabe für eine Prüfung gebuchten Räume, verteilen.

Gehen Sie dabei **nach Ende der Anmeldefrist** wie folgt vor (eine detaillierte Anleitung finden Sie auf den folgenden Charts):

- Entsprechend der Anzahl der benötigten Räume erstellen Sie "Prüfungstermine am Raster"
- Buchen Sie für jeden **Prüfungstermin einen der für diese Prüfung geblockten Räume** und
- tragen Sie die **maximal zulässige TN-Zahl je Raum ein**
- Starten Sie das hinterlegte **Verteilverfahren**: Die Räume werden nacheinander mit Teilnehmern aufgefüllt.

**Bitte denken Sie bei der Planung der Fristen und dem Anlegen der Rastertermine daran, dass die Lehrraumvergabe die angefragten Räume noch bestätigen muss, bevor sie den Studierenden angezeigt werden. Die Räume sollten in ZEuS daher möglichst frühzeitig vor der Prüfung eingetragen werden.**

**Zeitraumgruppe zur Verteilung in der Rasterplanung** 

Um die Verteilung der Teilnehmer in der Rasterplanung zu ermöglichen, muss der Prüfung **mindestens eine Zeitraumgruppe** angehängt sein.

Für **Prüfungen ohne studentische Anmeldung** (und damit ohne Zeitraumgruppe) kann die Zeitraumgruppe *Prüf.anmeldung\_UKN\_Bearbeitung und Verteilung* genutzt werden.

Diese ZRG ermöglicht **lediglich die Verteilung und Bearbeitung** von Teilnehmern im Zeitraum bis 31.03.2021. Sie hat **keine Auswirkungen auf die An- und Abmeldung**  und auf ggf. **bereits eingehängte ZRG**.

Möchten Sie die **studentische Anmeldung** für eine Prüfung ermöglichen, müssen Sie noch eine **zusätzliche passende ZRG** einhängen.

### **Rastertermine entsprechend der benötigten Menge an Räumen planen**

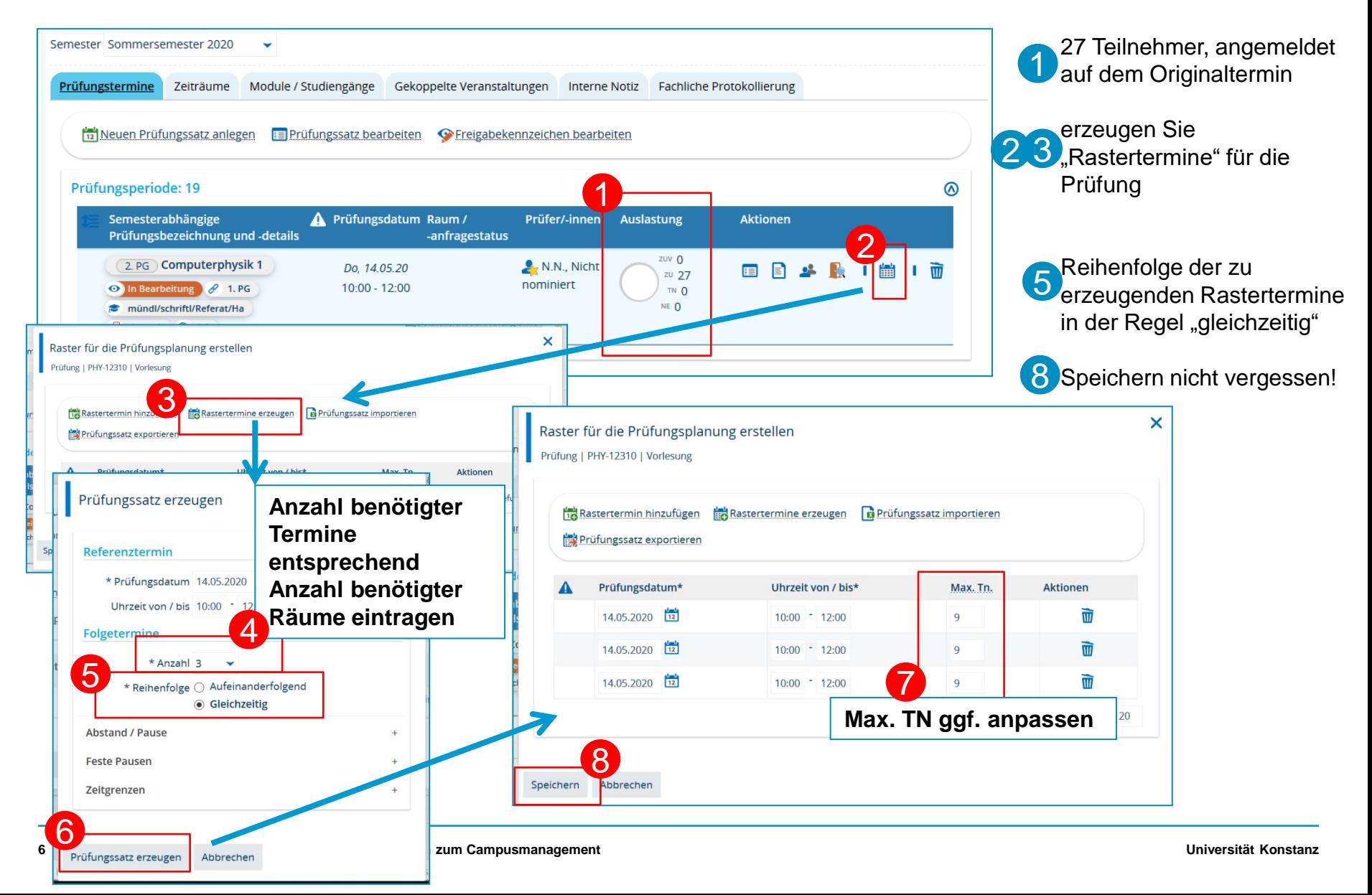

### **Erzeugte Rastertermine weiter bearbeiten**

Die neu erzeugten Rastertermine werden in der Bearbeitungsmaske der Prüfung angezeigt und können und können wie gehabt weiter bearbeitet werden. Die Bearbeitung des Originaltermins ist gesperrt.

- **U** Tragen Sie hier die geblockten Räume ein
- <sup>2</sup> Oder Bearbeiten Sie die Anzahl max. TN hier nach
- 3) Der Originaltermin kann jederzeit wieder hergestellt werden, die angelegten Einzeltermine werden dadurch gelöscht

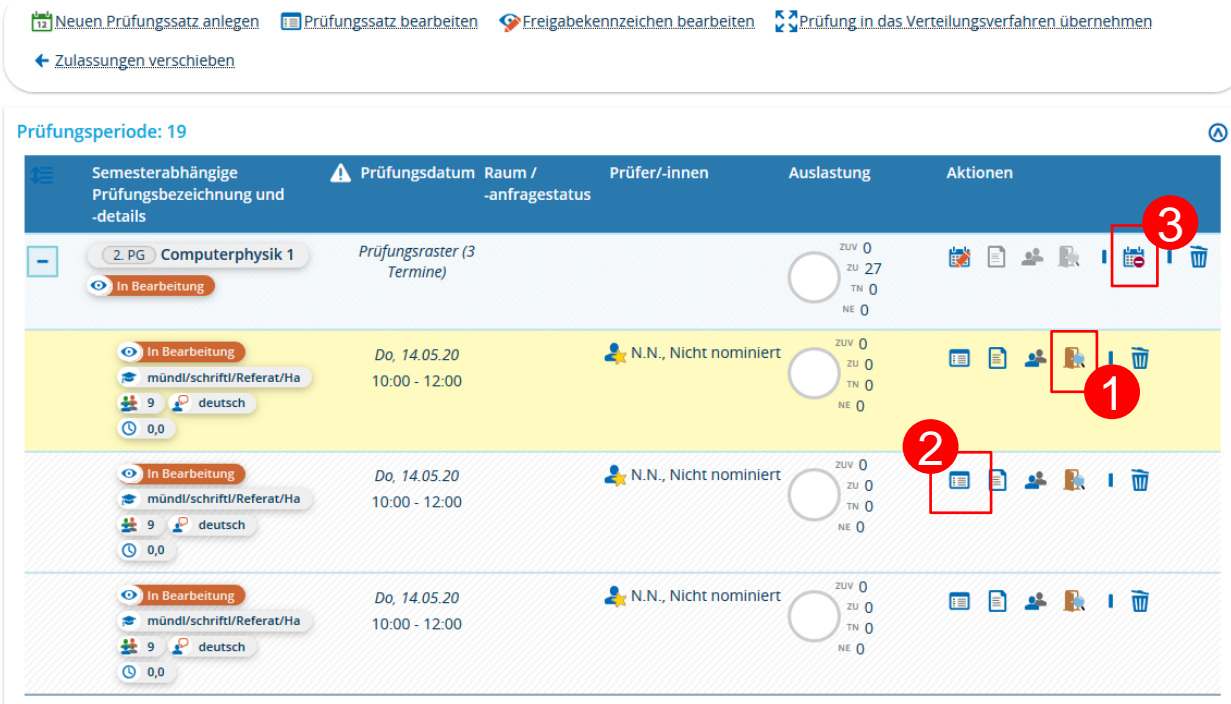

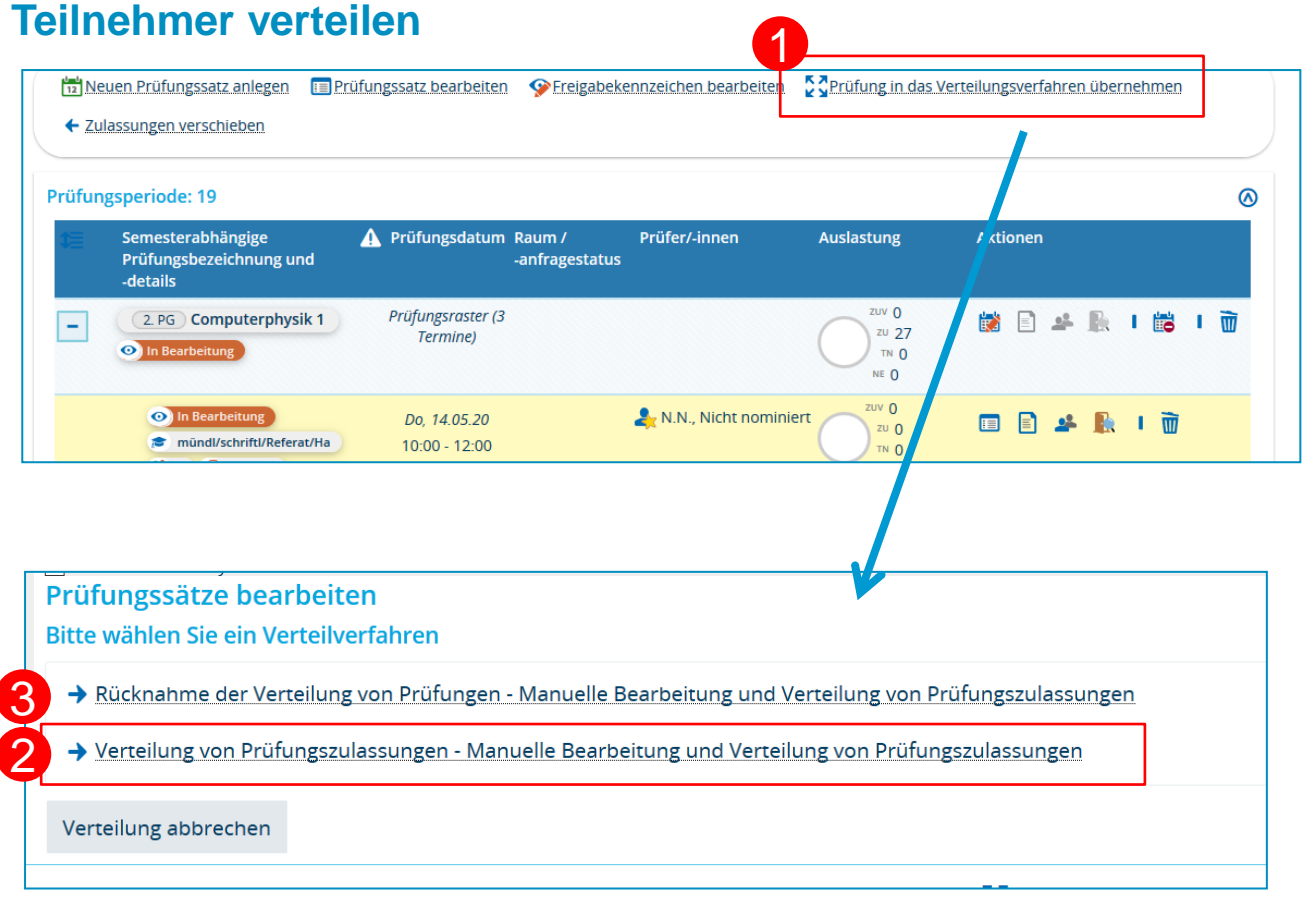

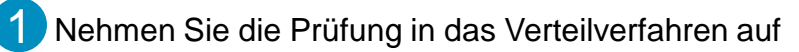

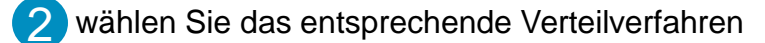

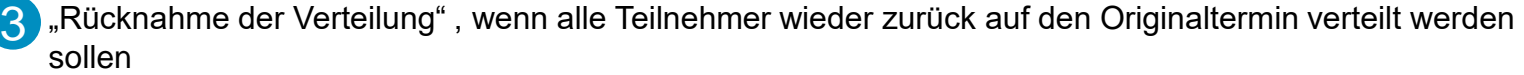

### **Teilnehmer auf Rastertermine verteilen**

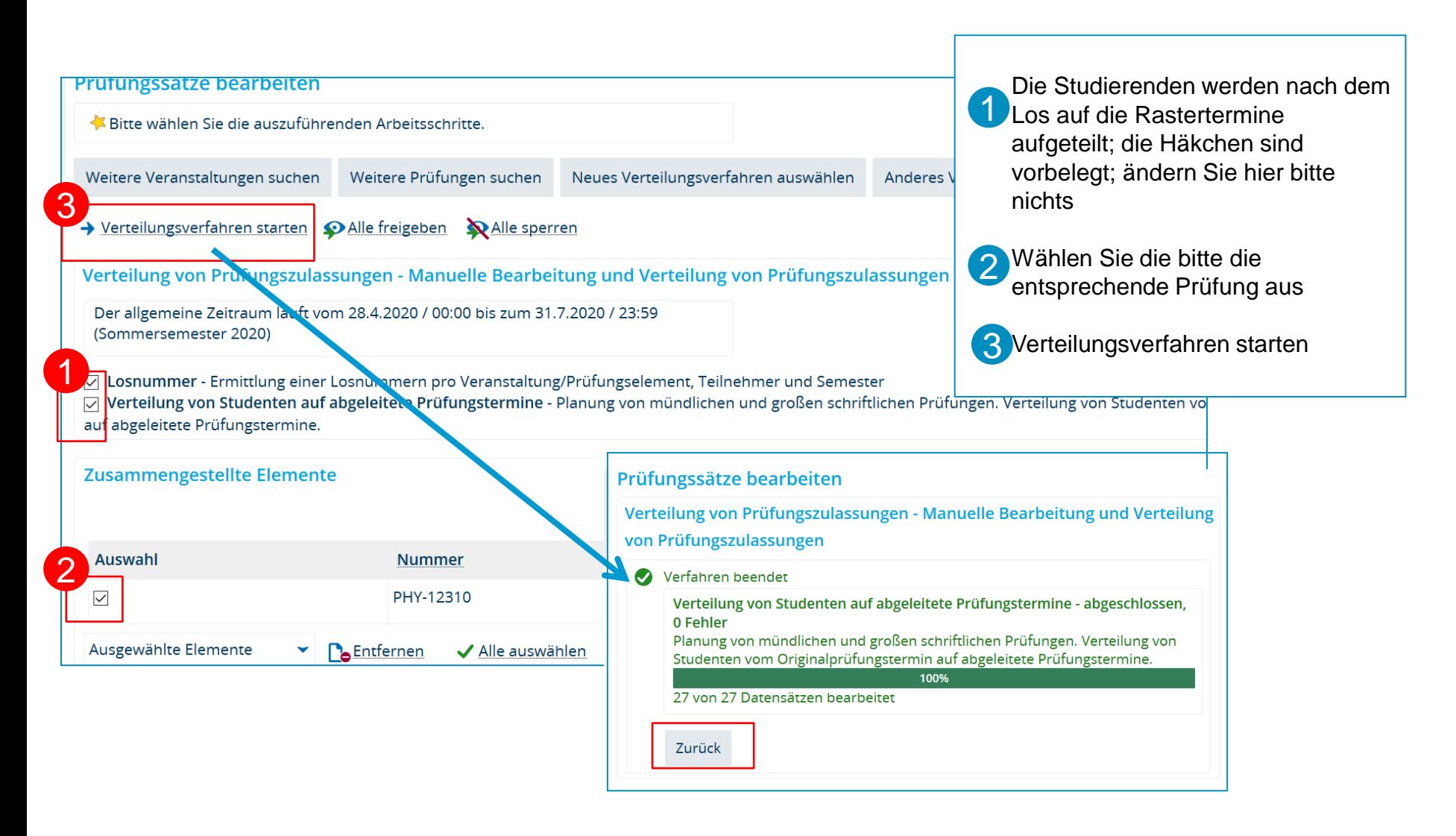

### **Verteilung der Teilnehmer überprüfen und ggf. nachbearbeiten**

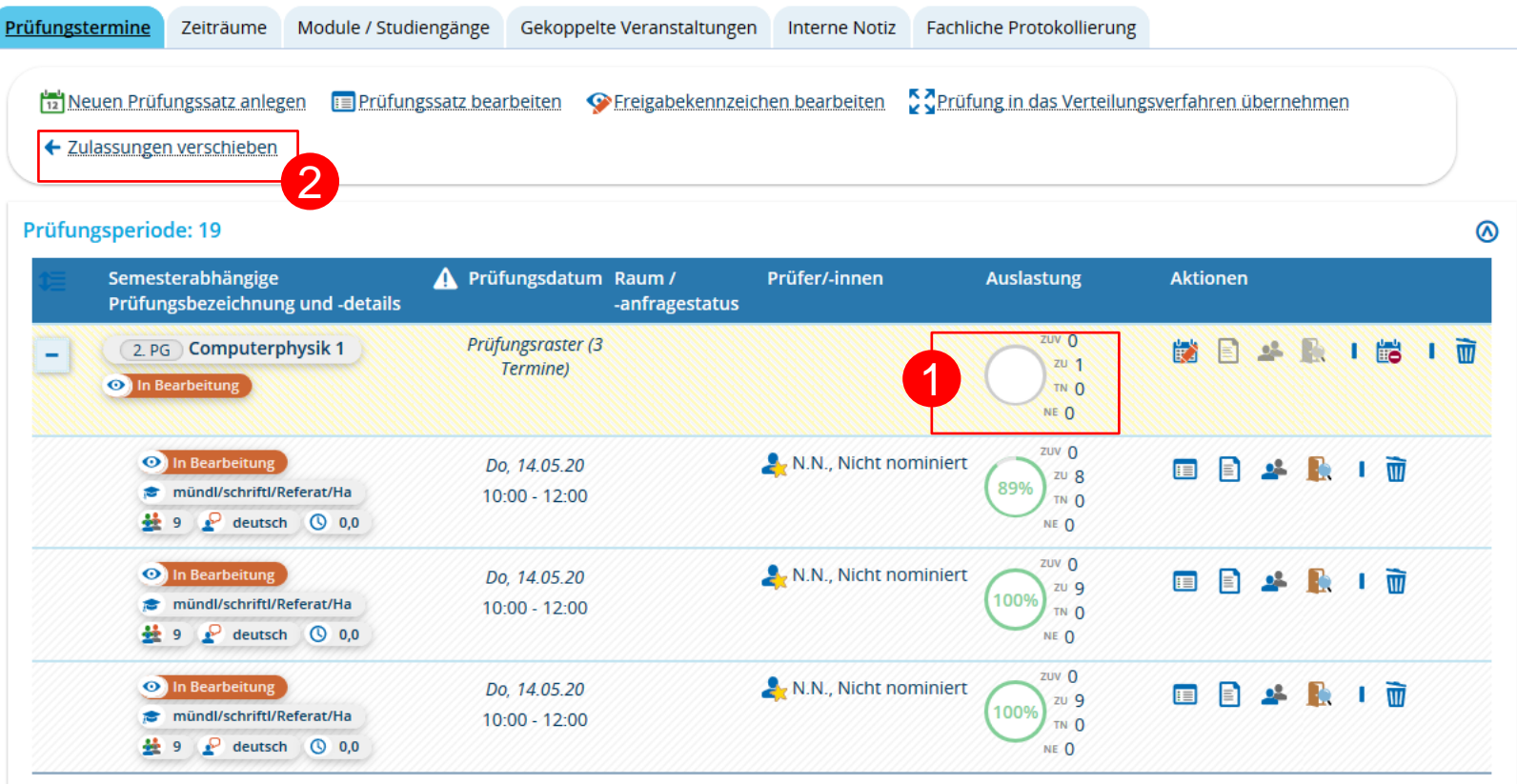

Teilnehmer mit Terminkonflikten verbleiben auf dem Originaltermin 1

diese müssen manuell nachverteilt werden 2

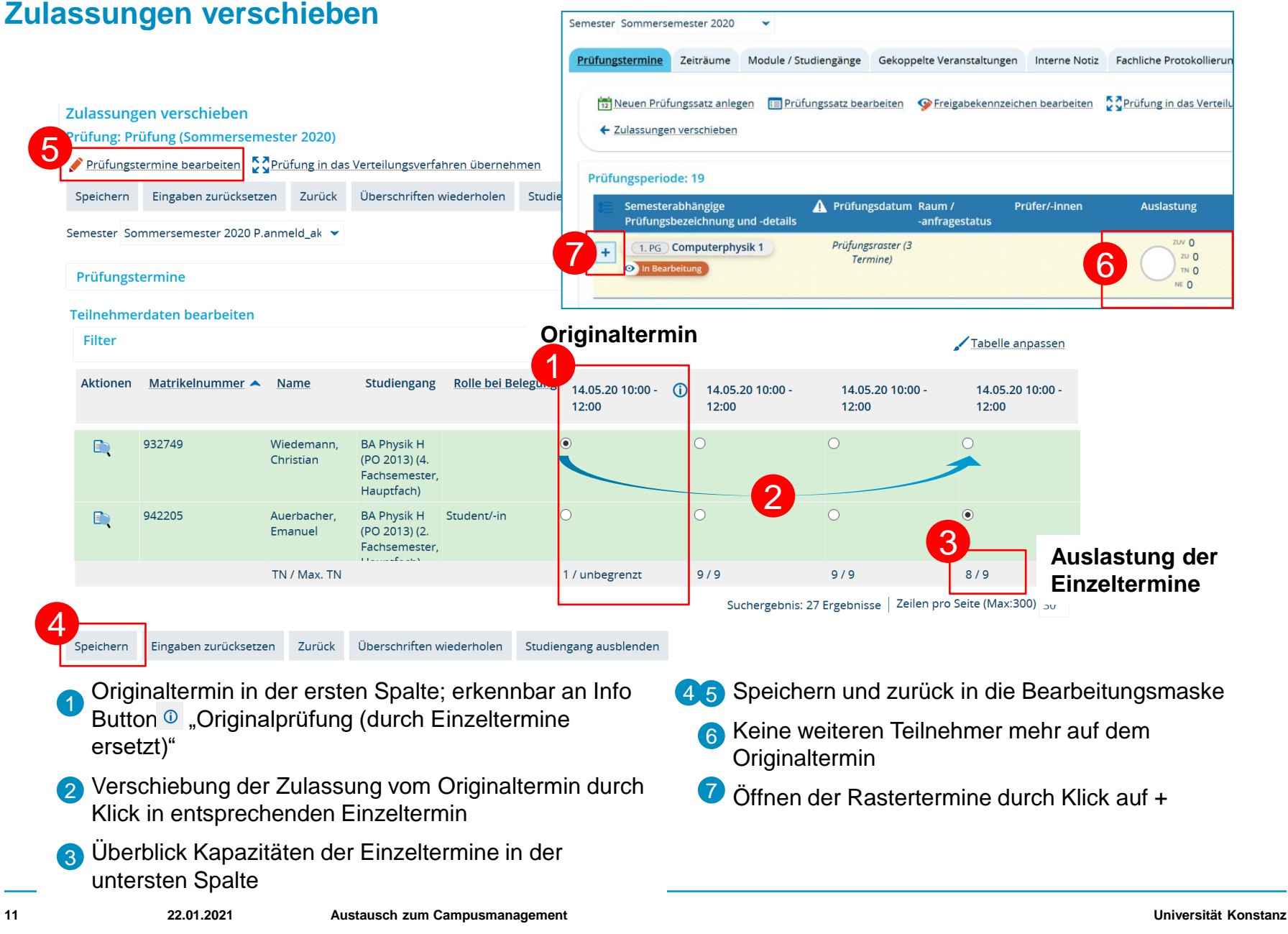

### **2. Auffrischung Rasterplanung Teilnehmerliste**

### **Teilnehmerlisten je Raum**

#### Veranstaltungen und Prüfungen meiner Organisationseinheit

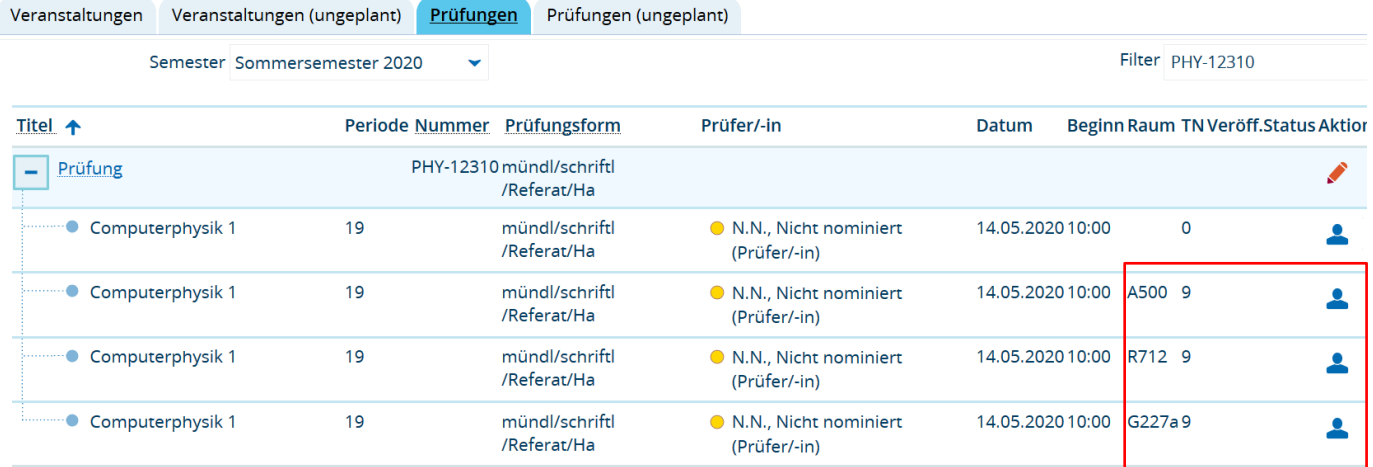

### **Teilnehmerlisten gesamt ("Prüferliste")**

*Leistungen Anmeldungen und Leistungen*  Suche nach Studierenden mit Status ZU für die entsprechende Prüfung  $\rightarrow$  Bericht ausgeben

**Leistungen gesammelt auf Originalterminsatz verbuchen**

*Leistungen Leistungen bearbeiten Prüfungssatz aufrufen*

Es ist nicht notwendig, die Einzeltermine getrennt aufzurufen und die Noten nacheinander zu verbuchen. Alle Noten können auf dem Originaltermin (erkennbar an fehlendem Raum) gesammelt verbucht werden.

Auch der Excel-Export kann ausgehend vom Originalterminsatz ausgegeben werden und die Notenliste wieder importiert werden.

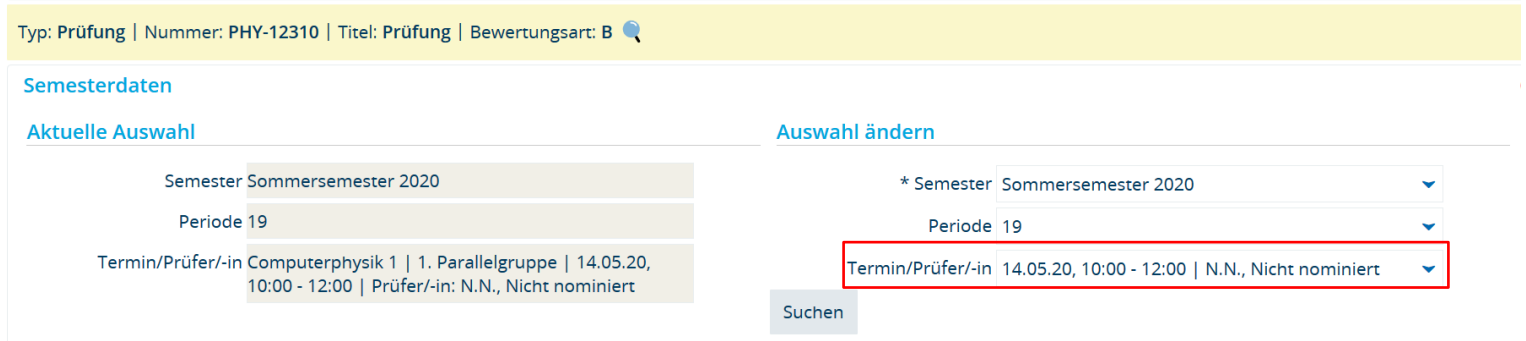

### **Studierendensicht**

### Meine Belegungen

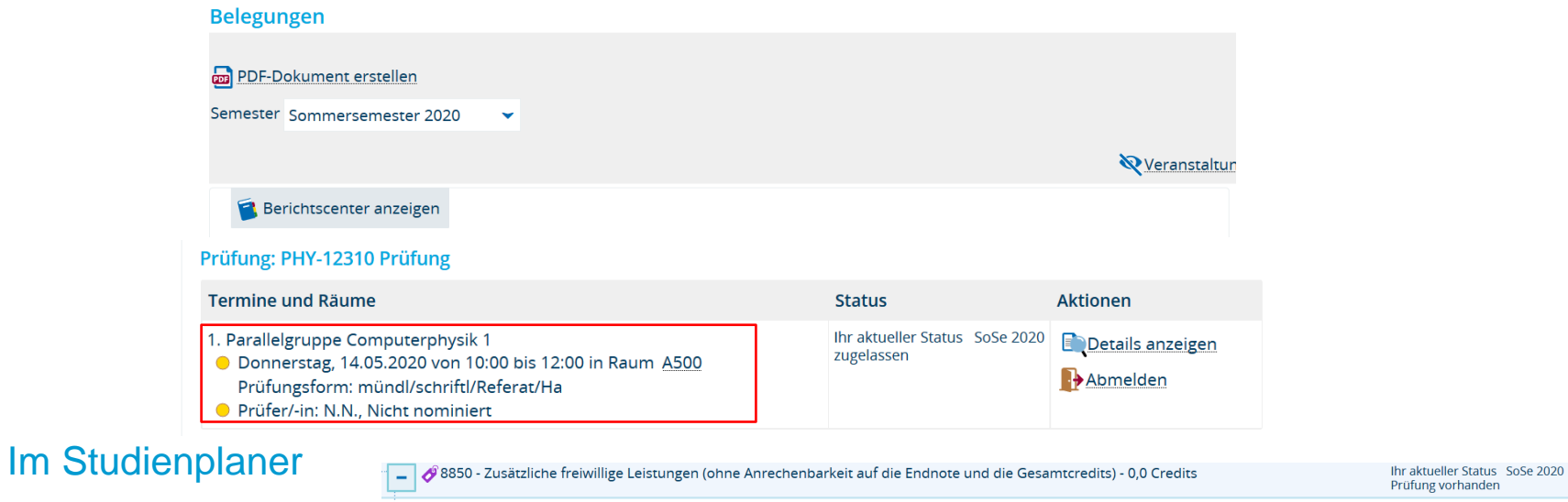

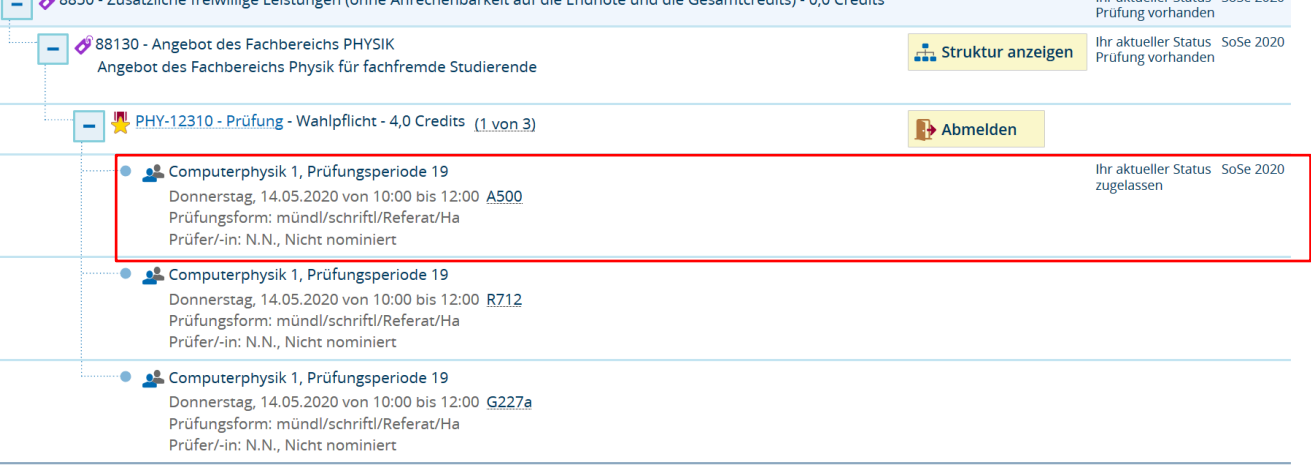

Wenn eine Prüfung in mehreren Räumen stattfinden soll oder Sie mehrere ILIAS-Räume blockieren möchten, denken Sie bitte daran, für **jeden benötigten Raum einen Termin** (nicht Prüfungssatz!) anzulegen.

Es ist in ZEuS zwar möglich, mehrere Räume für einen Prüfungssatz anzufragen, jedoch kann die Lehrraumvergabe immer nur einen bestätigen!

Nur **dieser Raum wird öffentlich kommuniziert** und die Prüfungsteilnehmer erhalten so ggf. die falschen Information zu Ihrer Prüfung.

*Eine bildliche Anschauung des* **Unterschieds** *zwischen Prüfungssatz und Prüfungstermin finden Sie auf den folgenden Folien.*

### **Sachbearbeiter-Sicht** unter *Prüfungssätze bearbeiten*:

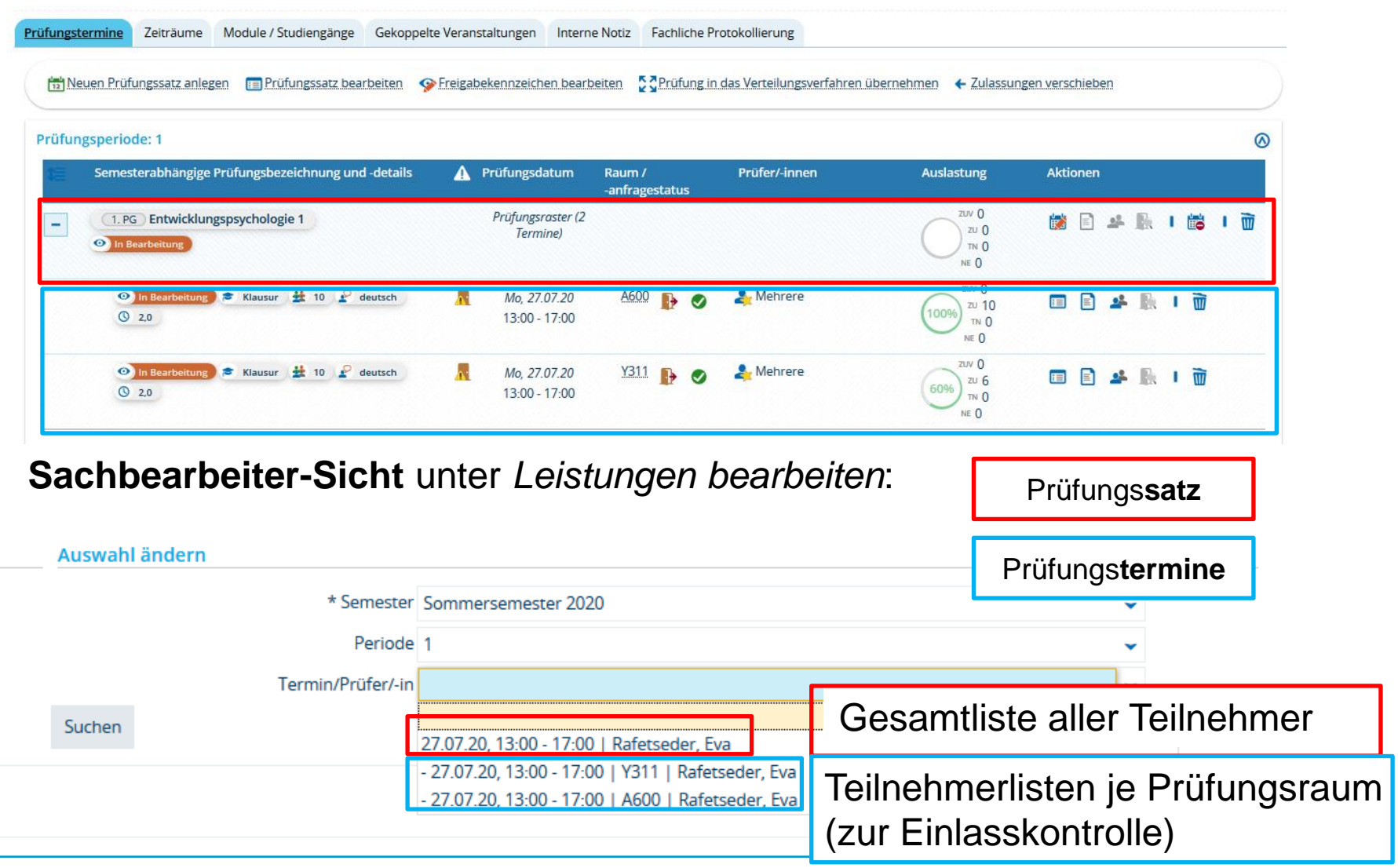

### **Prüfer\*innen-Sicht** einer Prüfung, die am Raster auf mehrere Termine ausgeplant wurde:

#### Noten eingeben - Prüfung/Veranstaltung auswählen

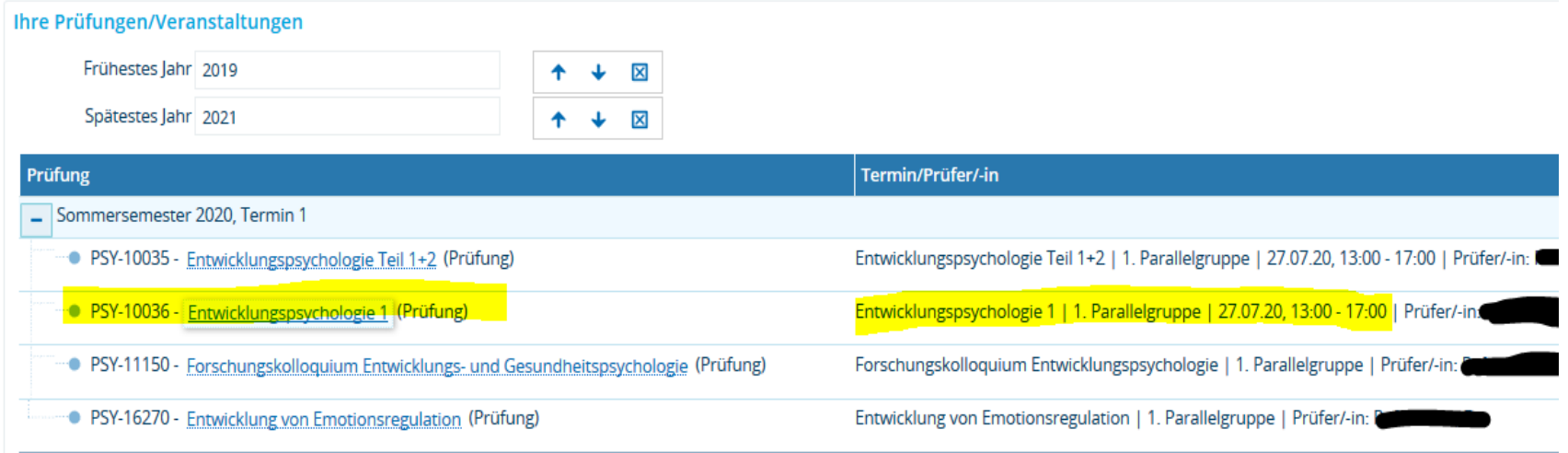

- Die Prüfer sehen hier nur einen Prüfungs**termin, trotz Rasterplanung**
- **alle Teilnehmer stehen aus Prüfersicht auf einem Termin**

**Nacherfassung von Teilnehmern**

Nachdem Sie die Termine am Raster ausgeplant haben, ist ein Nacherfassung weiterhin **möglich**, allerdings nur auf die einzelnen Termine, nicht auf den Prüfungssatz.

Bitte wählen Sie dazu jeweils **einen Prüfungstermin** unter *Leistungen bearbeiten* und fassen Sie die Studierenden dort nach. **Beachten Sie** dabei im Falle von Präsenzprüfungen die jeweilige **Raumkapazität**.

Auch die nacherfasste Teilnehmer werden sowohl **auf dem konkreten Prüfungstermin**  als auch **auf dem Prüfungssatz** geführt.

Hinweise zur Nacherfassung per Excel-Import in der Rasterplanung finden Sie auf der nächsten Folie.

**Nacherfassen und Excel-Import in der Rasterplanung** 

In der Rasterplanung ist es leider nicht möglich, Studierende per Excel-Import am Prüfungssatz nachzuerfassen.

**Bevor** Sie eine Excel-Liste mit Leistungen importieren können, auf der sich Studierende zur Nacherfassung befinden, müssen Sie diese Studierenden händisch auf einen der Rastertermine anmelden.

Voraussetzung für einen funktionierenden Import ist also, dass sich die Leistungen **vor dem Import** schon im System befinden (mit dem Status ZU oder AN), damit sie "überschrieben" werden können.

## **3. Zur Erinnerung: ZEuS-Update auf Version 2020.12**

Am **Donnerstag, den 28.01.,** steht wieder ein Update von ZEuS auf die neue Version 2020.12 an.

**!!! ZEuS wird an diesem Tag von ca. 12 – 18 Uhr nicht erreichbar sein !!!**

Wie bei früheren Updates auch, wird Ihnen ein **Testsystem** zur Verfügung stehen, dass Ihnen **lesenden** Zugriff auf Daten im System erlaubt.

**!!!** Eintragungen, die Sie hier vornehmen, **werden nicht gespeichert**! Das Testsystem ist **rein lesend** zu benutzen. **!!!**

[Sie erreichen das Testsystem über folgenden Link: https://zeusqs.uni](https://zeusqs.uni-konstanz.de/testakt/pages/cs/sys/portal/hisinoneStartPage.faces?chco=y)konstanz.de/testakt/pages/cs/sys/portal/hisinoneStartPage.faces?chco=y

Bitte loggen Sie sich mit Ihren gewohnten Daten ein.

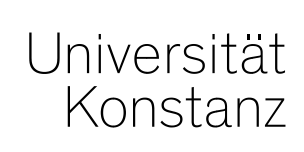

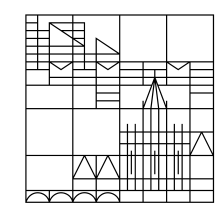

# **Herzlichen Dank!**

**Team Campusmanagement**